## **INSTRUCTIONS HOW TO EDIT "MIJARC Explore" MAP**

Dear European Coordinators,

In a few days, MIJARC Europe map will be available on our website! In order to add local movements to our map, please, feel free to follow the instructions or contact us!

We will discuss the Online Map during our EC!

- 1. On Your computer, open ["MIJARC Explore"](https://www.google.com/maps/d/edit?mid=1ujJRPNYfbeY2TtE_wF7RHlyliXg&ll=44.85275362354037%2C12.358312237499944&z=5) Map and make sure you're signed in to your google account.
- 2. Search for a venue, where the movement is situated and press "Add to map" button (see an example).

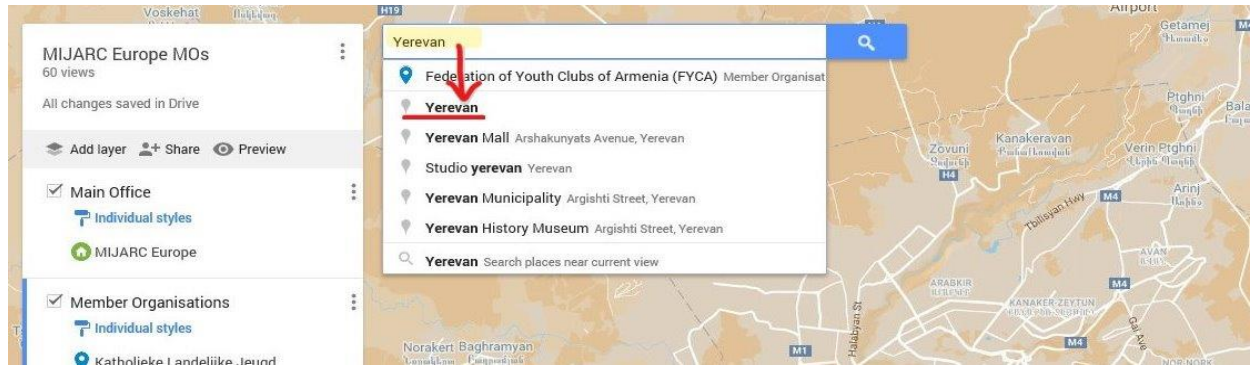

3. After adding to the Map, press "Edit" button and edit the name of the movement and write the details.

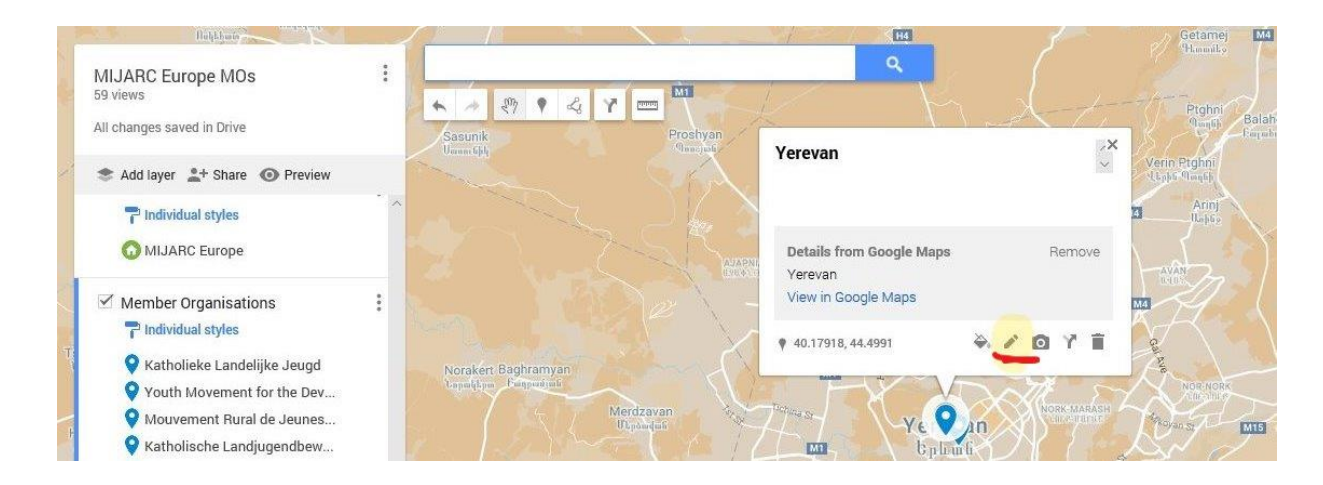

4. Click Save!